## Contents

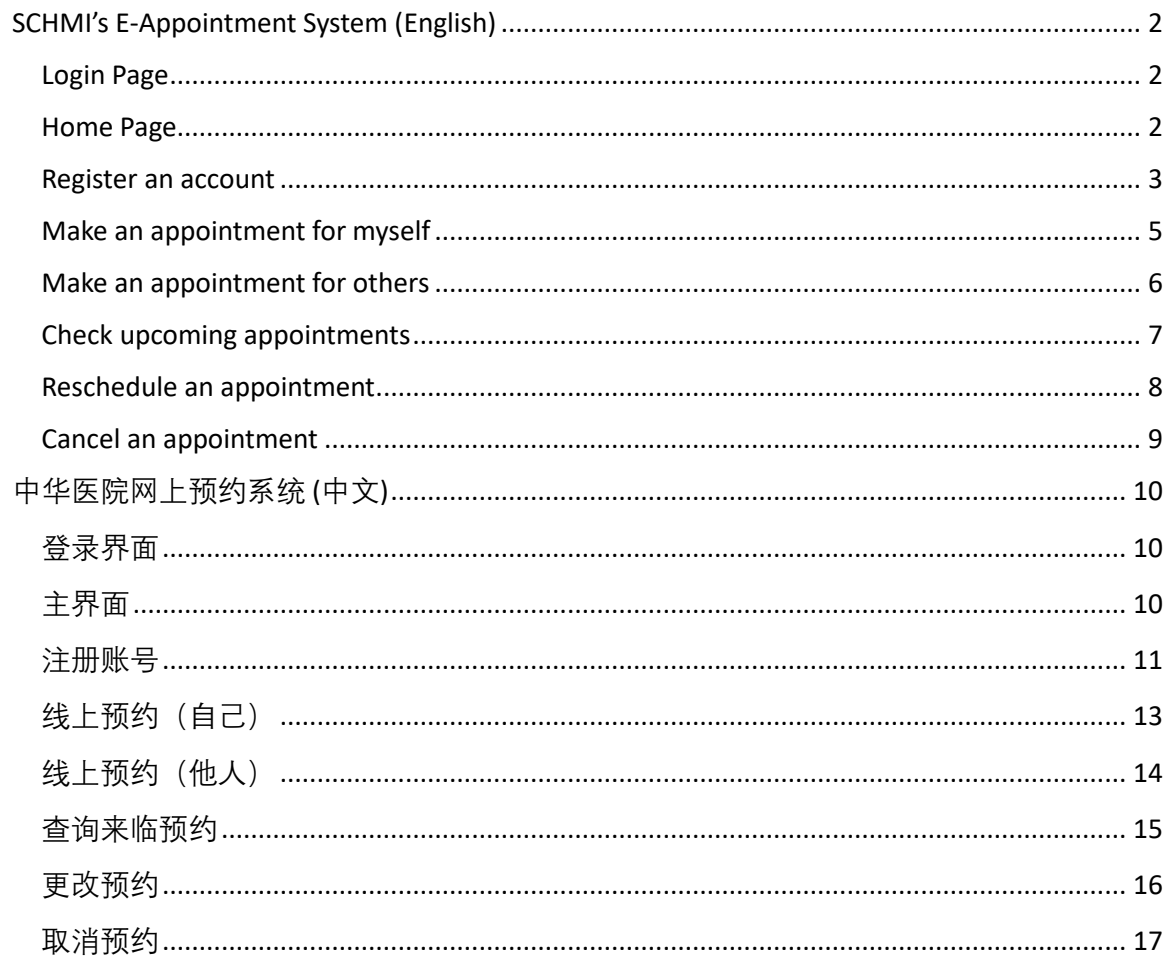

# <span id="page-1-2"></span><span id="page-1-0"></span>SCHMI's E-Appointment System (English)

<span id="page-1-1"></span>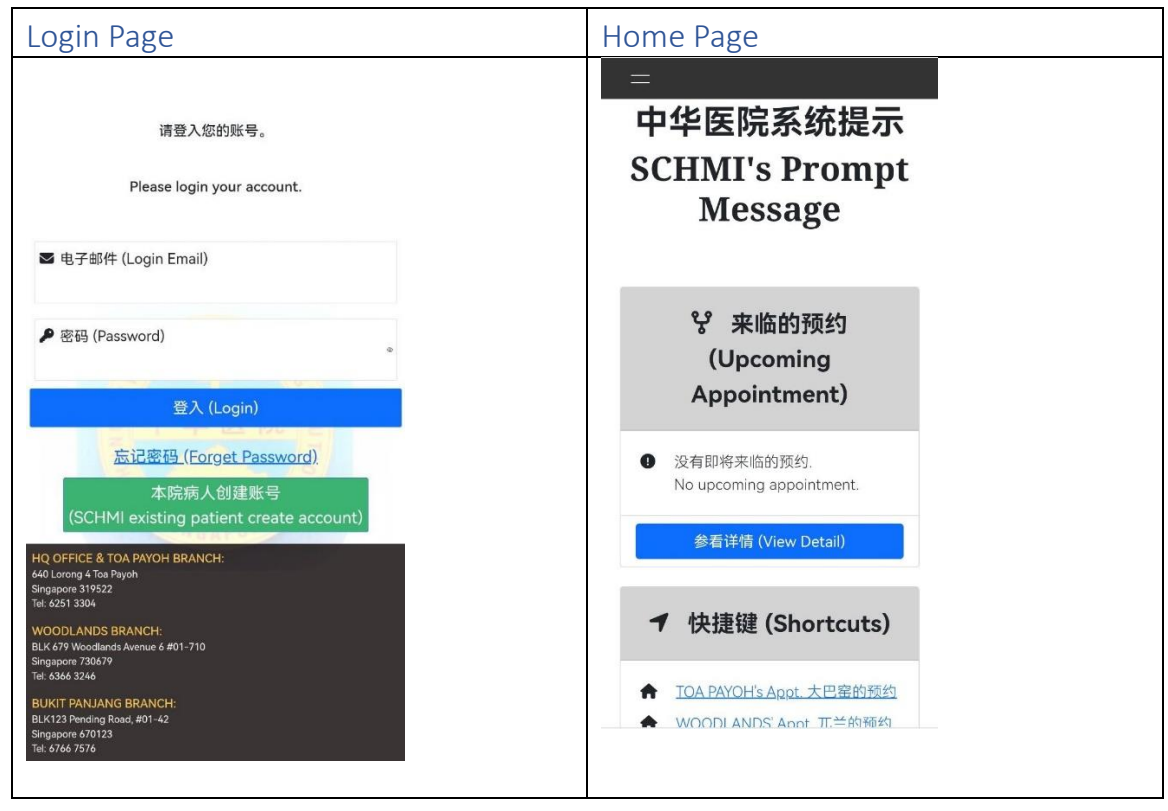

#### <span id="page-2-0"></span>Register an account

- i. Register an account ONLY for our existing patients.
- ii. Please click the "本院病人创建账号 (SCHMI existing patient create account)" to verify patient's basic info which register in SCHMI, as below:

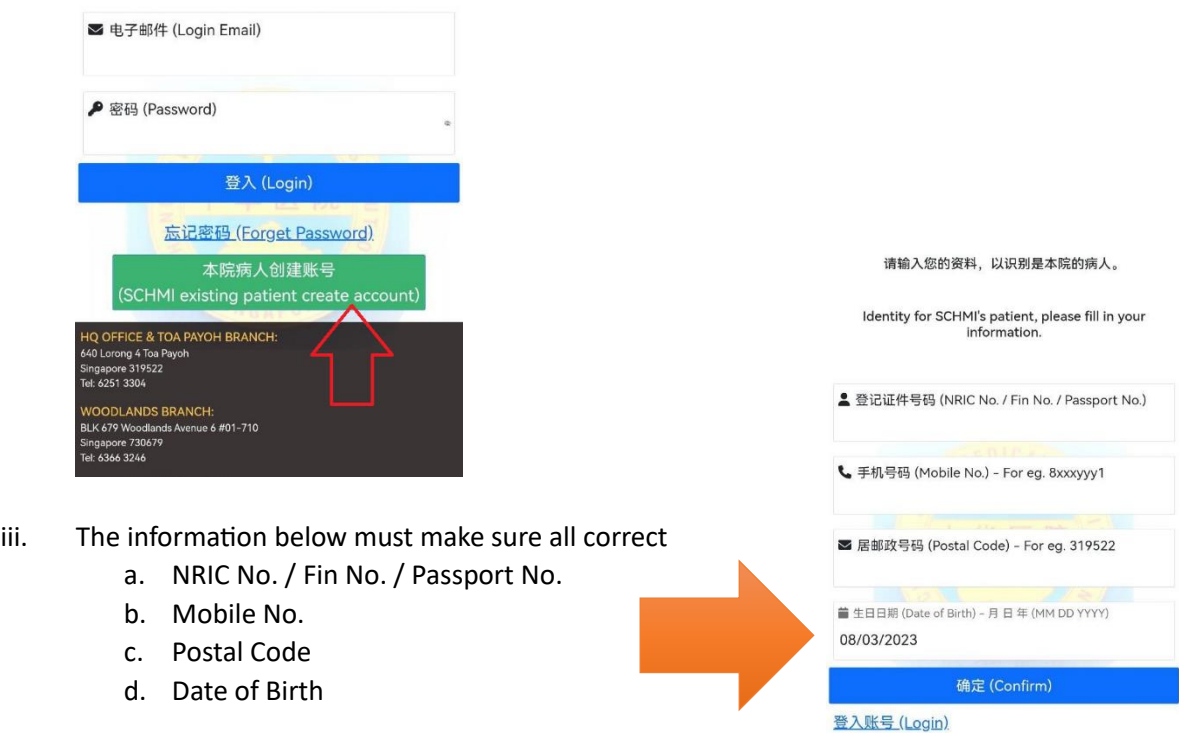

iv. If you get the error message below, please call our hotline 62513304 to cross check: It might be you changed the phone number / moved to a new place, our side don't have the latest update from you.

Or our staff typo for your information.

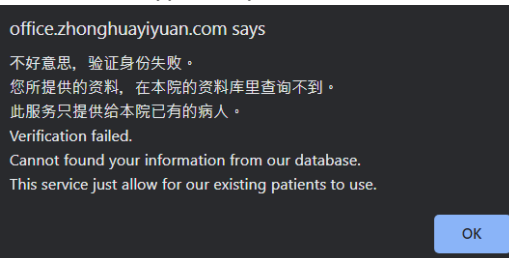

v. You will get the message below if your information is correct.

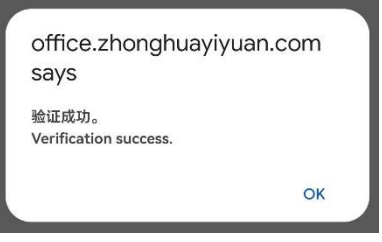

vi. Please enter your email address and password to create an account. Email address must be unique. Password strength must be at least medium level.

请您创建一个账号, 以便将来登入。 Please create an account for future login. ■ 电子邮件 (Login Email) ■ 确认电子邮件 (Confirm Login Email) ▶ 新的密码 (New Password) ▶ 确认密码 (Confirm Password) \*\*\*密码强度需要至少中等. 例如: 密码里有个大&小写英文字母, 号码和符号. \*\*\* Password strength must at least Medium. For example: Included upper & lower case letter, numbers and symbols in the password. 确定 (Confirm) 返回 (Back)

vii. You will get the message below when you created the account. Then it will autologin to our home page.

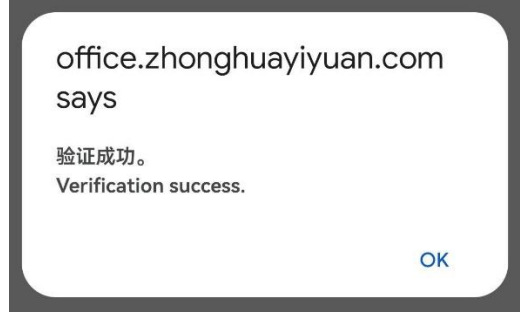

viii. So, you can log in by key in your email address and password in future.

#### <span id="page-4-0"></span>Make an appointment for myself

i. Select the desired location of your visit.

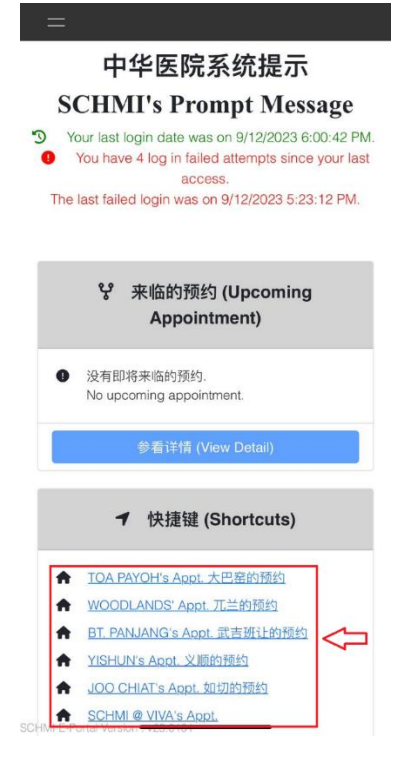

ii. Select "Own" as the appointment type, then select the desired doctor, date and time of your visit. Please read the terms and conditions carefully and confirm your appointment before submitting.

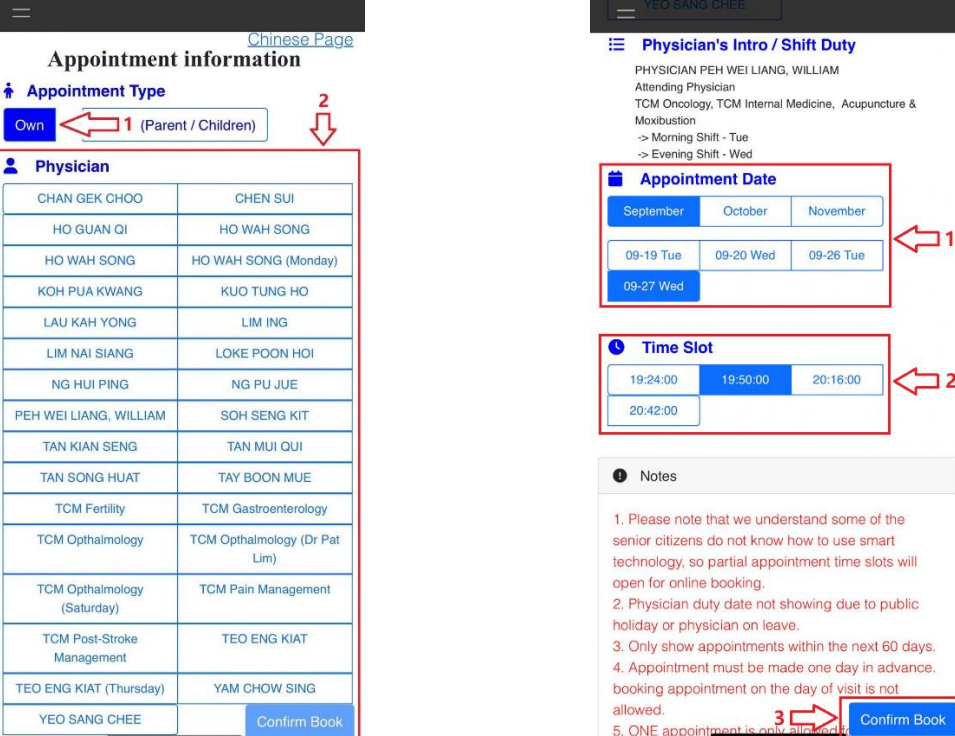

#### <span id="page-5-0"></span>Make an appointment for others

i. Select the desired location of your visit.

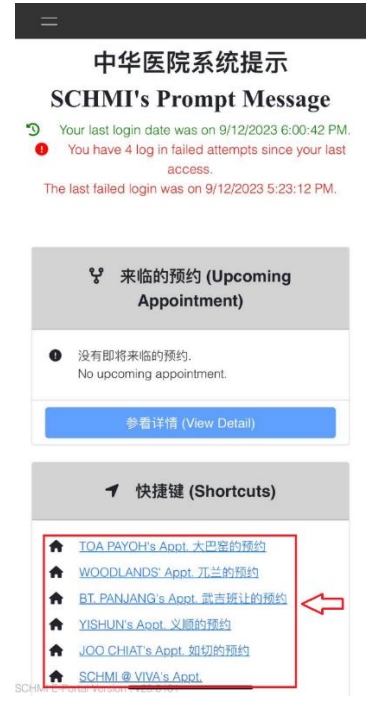

ii. Select "Others (Parent / Children)" as the appointment type, enter the patient's ID number then query. After successful verification, the system will display the patient's name. Select the desired doctor, date and time of your visit. Please read the terms and conditions carefully and confirm your appointment before submitting.

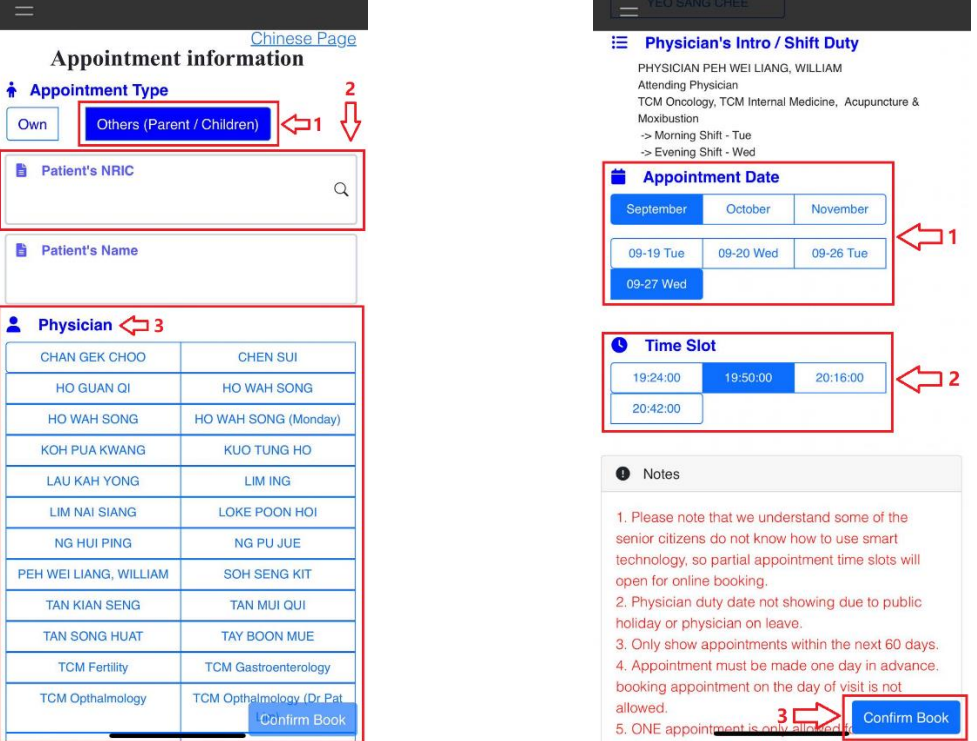

#### <span id="page-6-0"></span>Check upcoming appointments

i. Select "Appointment History" and then click "Own Appointment". Appointment status: Upcoming. Your appointment information will be displayed below (appointment date, time, location and patient name).

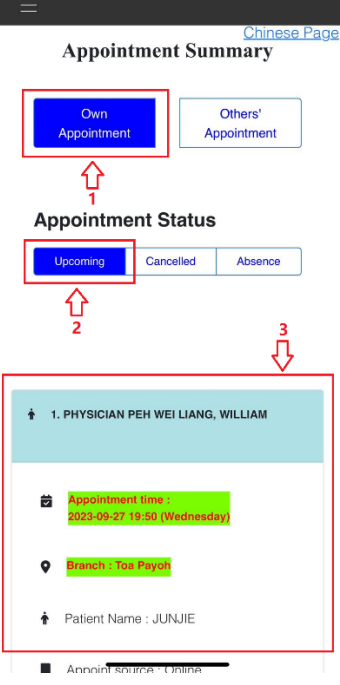

ii. Click "Others' Appointment". Appointment status: Upcoming. Your parent / children' appointment information will be displayed below (appointment date, time, location and patient name).

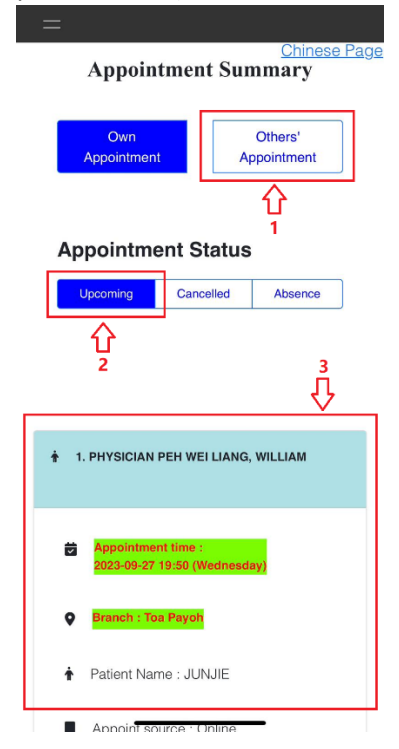

## <span id="page-7-0"></span>Reschedule an appointment

i. Select "Appointment History" and click "Reschedule Appt".

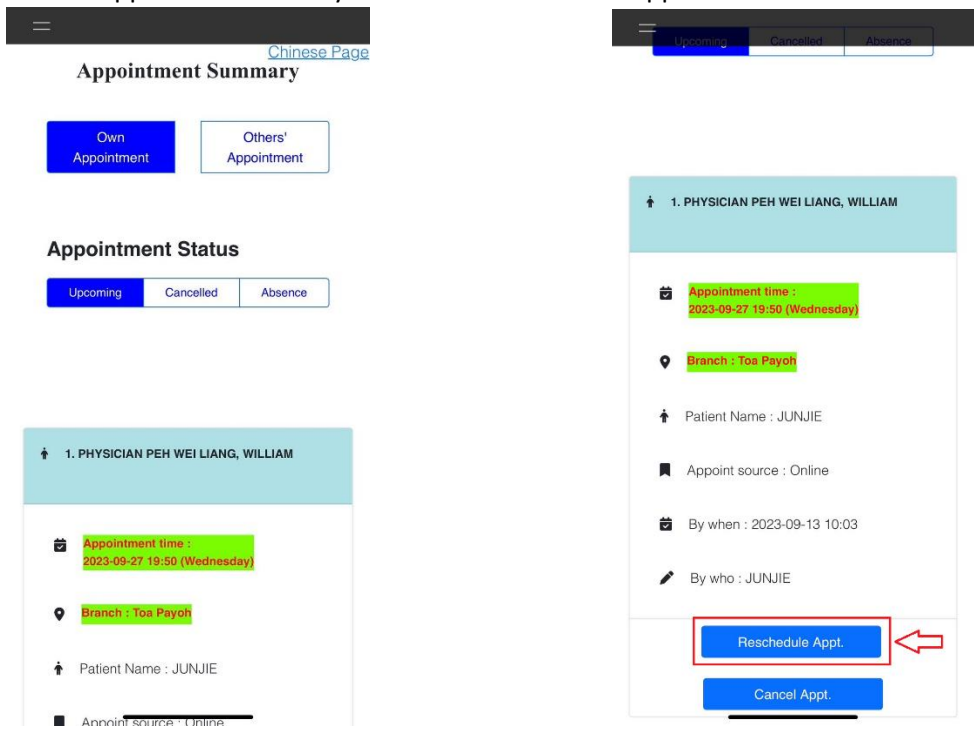

ii. Select a new appointment date and time. Please read the precautions carefully and confirm your appointment before submitting.

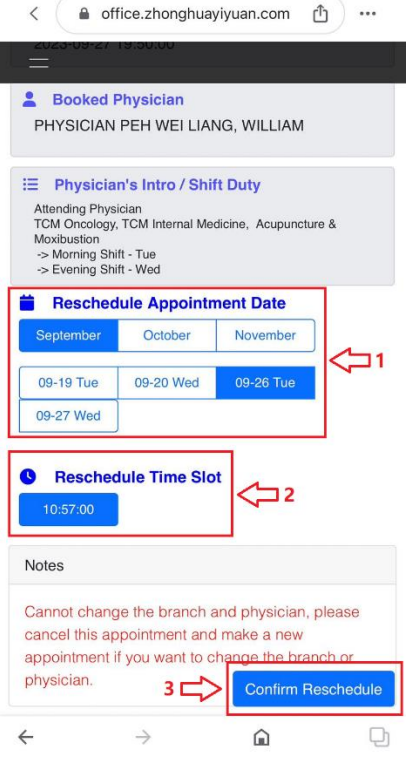

### <span id="page-8-0"></span>Cancel an appointment

i. Select "Appointment History" and click "Cancel Appt".

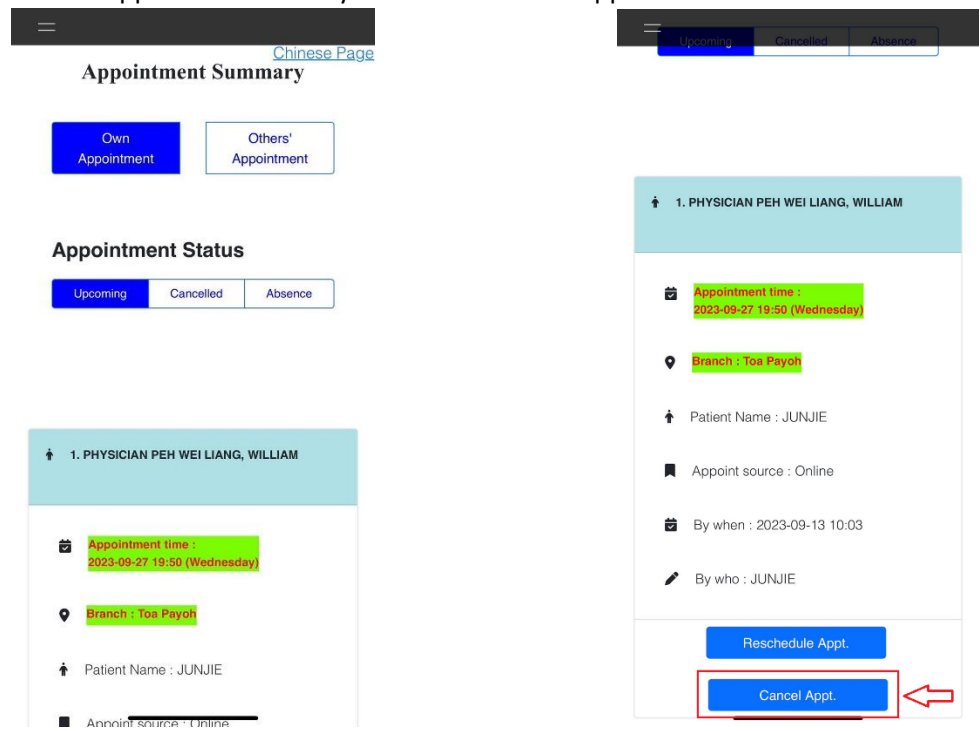

ii. Click "OK" to cancel the appointment.

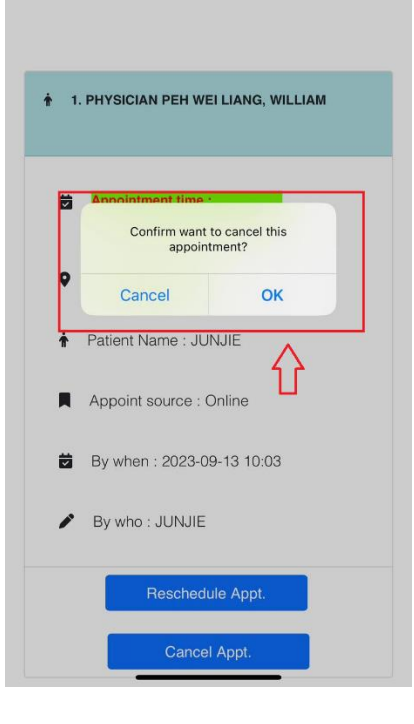

# <span id="page-9-0"></span>中华医院网上预约系统 (中文)

<span id="page-9-2"></span><span id="page-9-1"></span>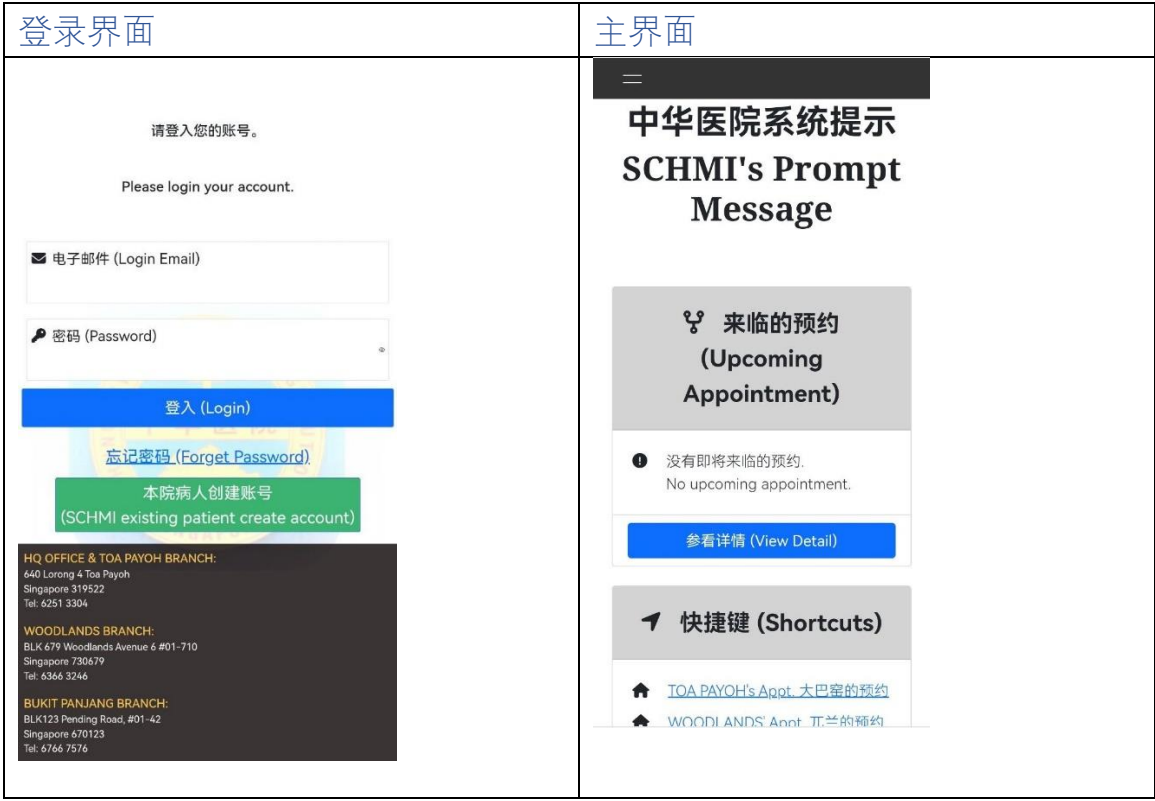

<span id="page-10-0"></span>注册账号

- i. 注册账号只开放给本院的病人
- ii. 请点击 "本院病人创建账号 (SCHMI existing patient create account)" 以验证您的个人资 料,如图下所指的按钮:

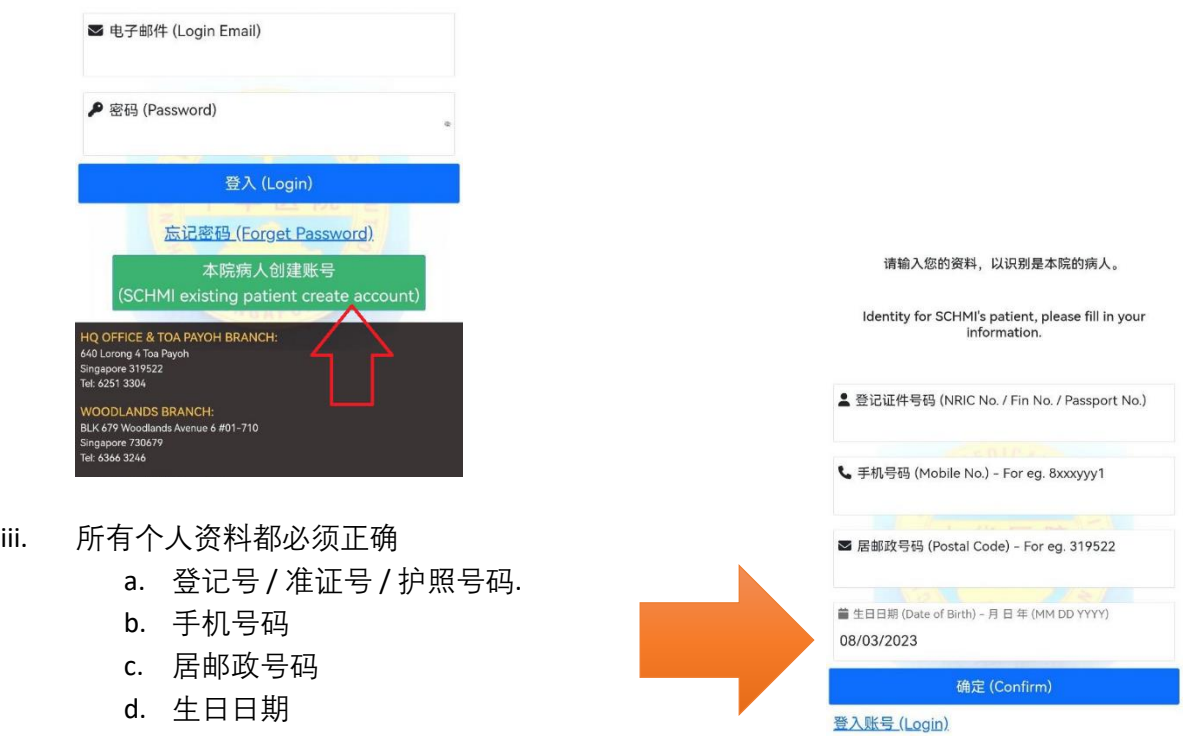

iv. 如果以下的信息弹出来, 请致电到我们的热线 62513304: 失败的原因有可能是因为您换了手机号或是迁居新住宅, 我们没有您的资料更新. 又或者是因为我们的工作人员输入错误您的个人资料.

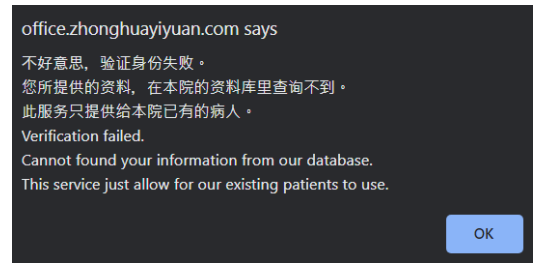

v. 如果您的个人资料都正确, 您将会看到以下的信息弹出.

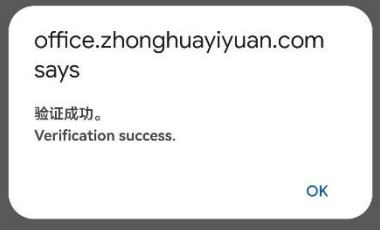

vi. 请输入您的电子邮件还有新的密码 电子邮件必须是独特唯一的. 密码强度必须至少中等等级.

请您创建一个账号,以便将来登入。

Please create an account for future login.

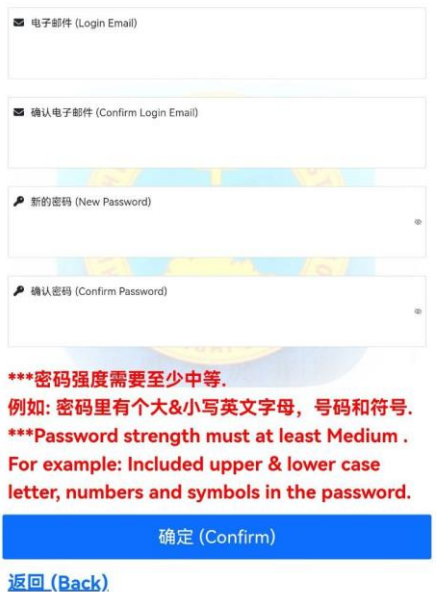

vii. 账号注册成功,您将看到以下信息. 然后将会自动登入到我们的主界面.

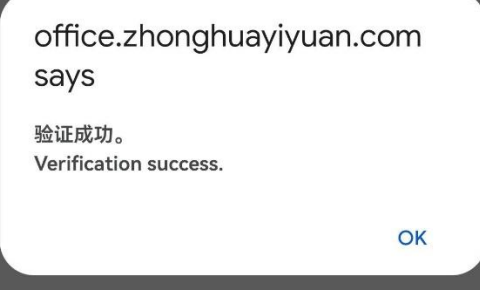

viii. 所以下次登入的时候,您可以在我们的登入界面输入您的电子邮件还有密码登入本 院的预约系统.

## <span id="page-12-0"></span>线上预约(自己)

i. 请选择您要向哪间院区预约挂号。

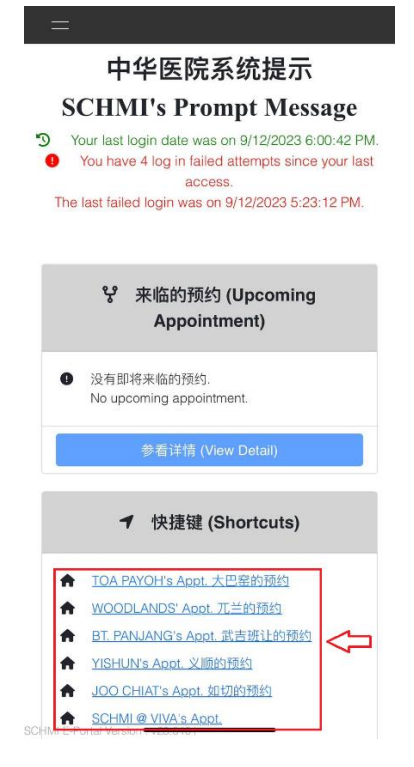

ii. 预约种类选择"自己",然后选择所需的医师,就诊日期和时间。提交前,请仔细阅读 条款与条件,并确认您的预约。

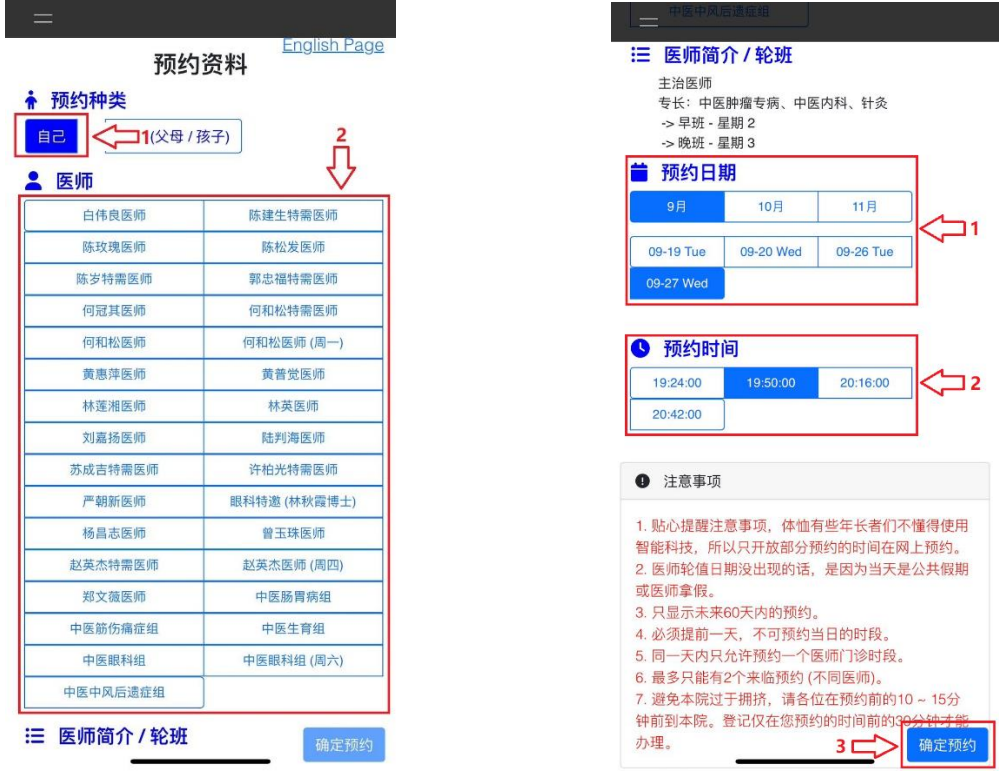

## <span id="page-13-0"></span>线上预约(他人)

i. 请选择您要向哪间院区预约挂号。

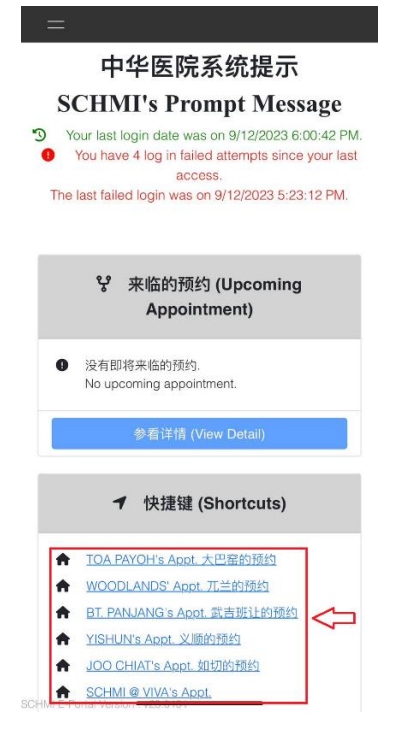

ii. 预约种类选择"其他(父母 / 孩子)",输入病患的身份证号码及查询。验证成功后, 系统将显示病患姓名。接着请选择所需的医师,就诊日期和时间。提交前,请仔细 阅读条款与条件,并确认您的预约。

٦

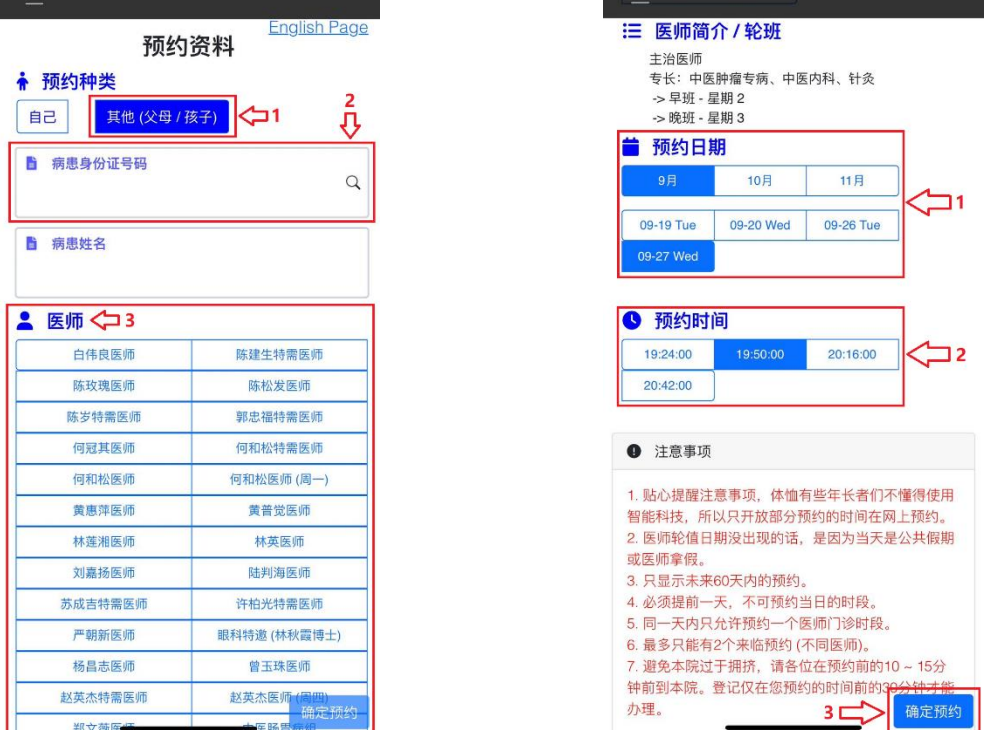

<span id="page-14-0"></span>查询来临预约

i. 请选择"预约历史记录",然后点击"自己的预约",预约状态:来临,以下将显示您的 预约资料(预约日期,时间,地点以及病患姓名)。

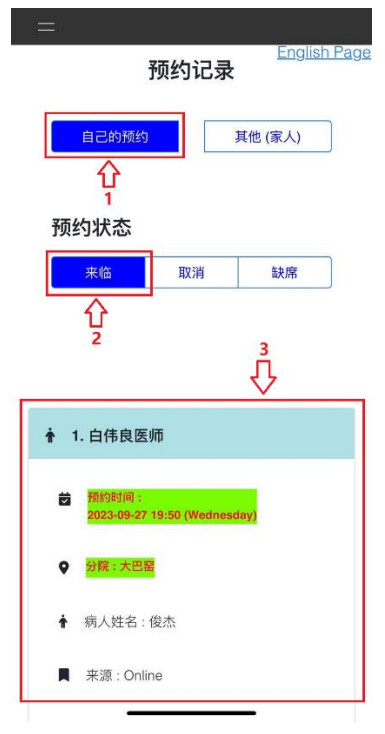

ii. 请选择"预约历史记录",然后点击"其他(家人)",预约状态:来临,以下将显示您 家人的预约资料(预约日期,时间,地点以及病患姓名)。

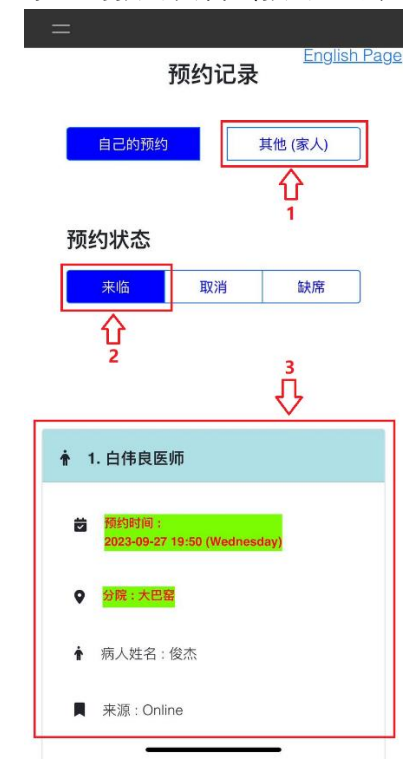

## <span id="page-15-0"></span>更改预约

i. 请选择"预约历史记录",然后点击"更改预约"。

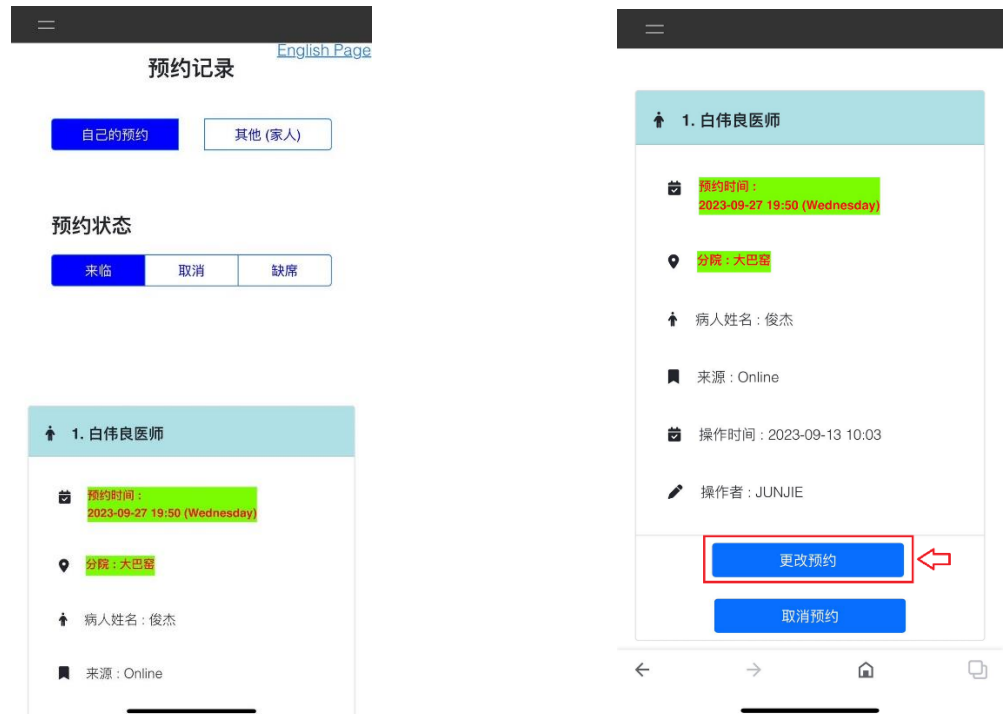

ii. 选择新的预约日期和时间。提交前,请仔细阅读注意事项,并确认您的预约。

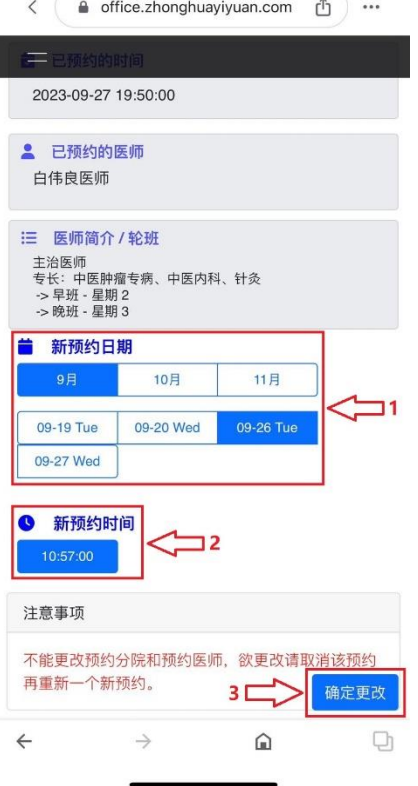

## <span id="page-16-0"></span>取消预约

i. 请选择"预约历史记录",然后点击"取消预约"。

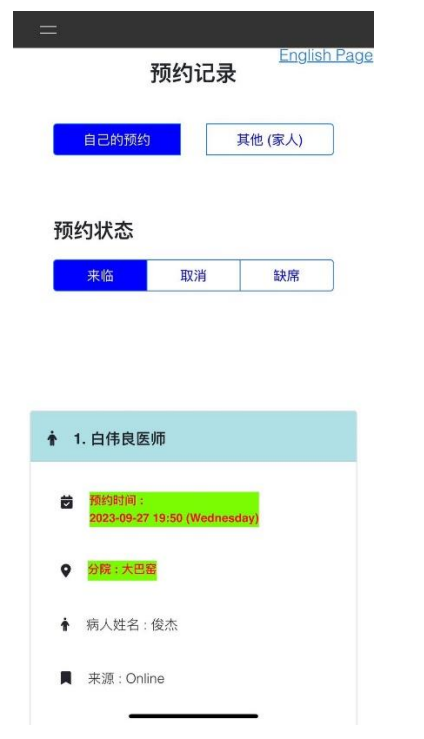

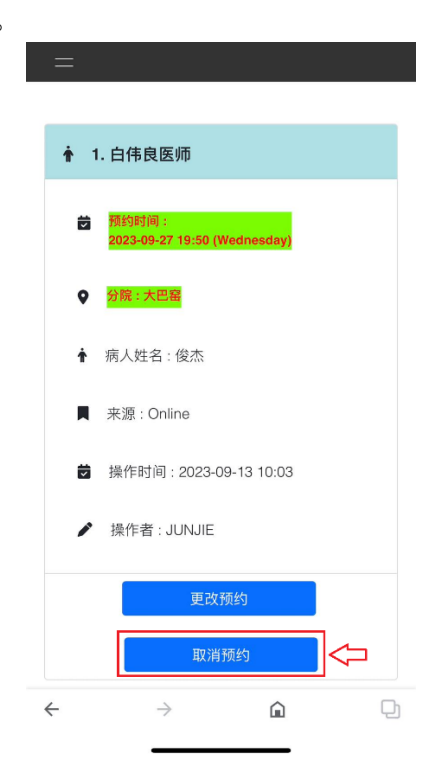

## ii. 点击"OK"取消预约。

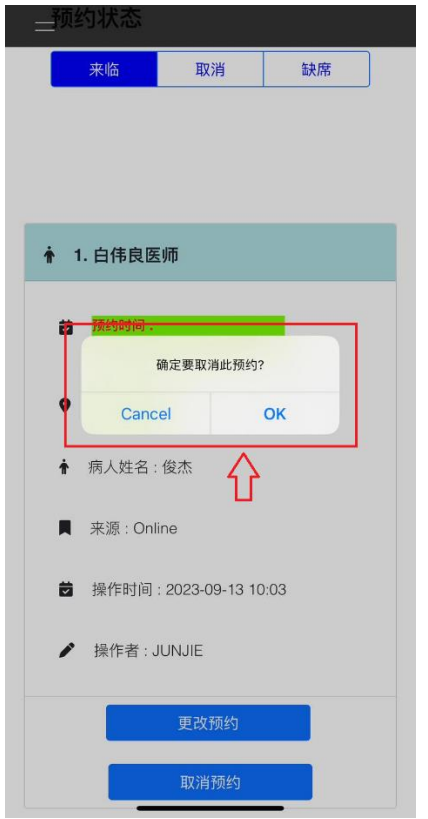